## **Changing Day/Time Display Preferences & Workgroup Preferences**

When your Payroll Manager set up the account that allows you to access Time and Attendance, Preferences were likely not configured, or you may want dates and times on time cards, and the order of workgroups to display a different way.

Follow the steps below to change your time card and workgroup display preferences. Screen shots that illustrate these steps follow on the next page.

Select **My Account** from the Operations menu.

## Select the **Preferences** tab.

Click the Visualization Change link to change how dates and times appear on individual time cards.

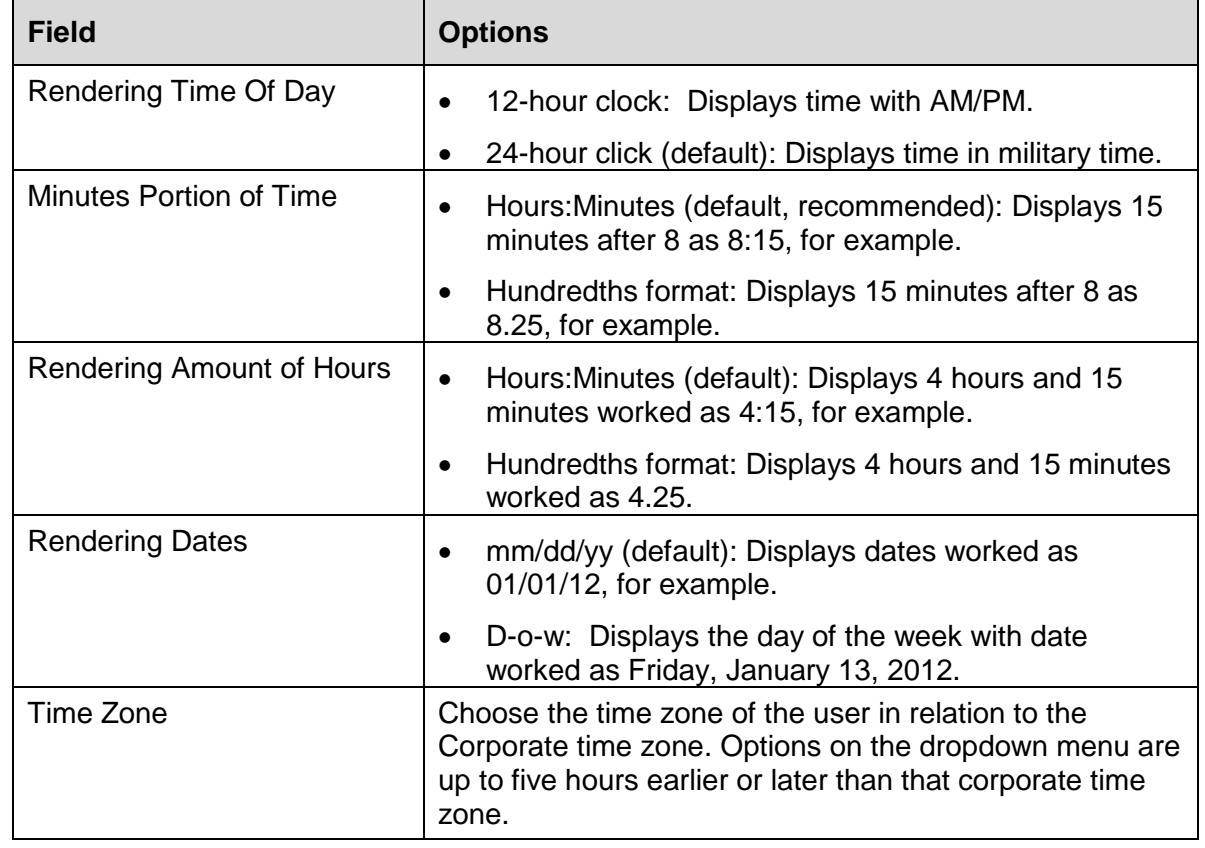

Make your selections as follows and then click **Ok**.

Note: Visualization preferences only affect how dates and times appear on time cards for individual employees and Period Summary that displays at the bottom of individual employee time cards. All other dates and times appear in the default format noted above.

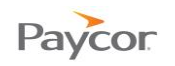

Click the Sorting Change link to change the order in which workgroups display.

In each of the workgroup fields that display, select one of the following and then click **Ok**.

- Code: Sorts workgroups numerically by workgroup ID.
- Name: Sorts workgroups alphanumerically by workgroup name.
- Number: Sorts workgroups numerically by the number that ToD automatically assigns to each workgroup when it is created.

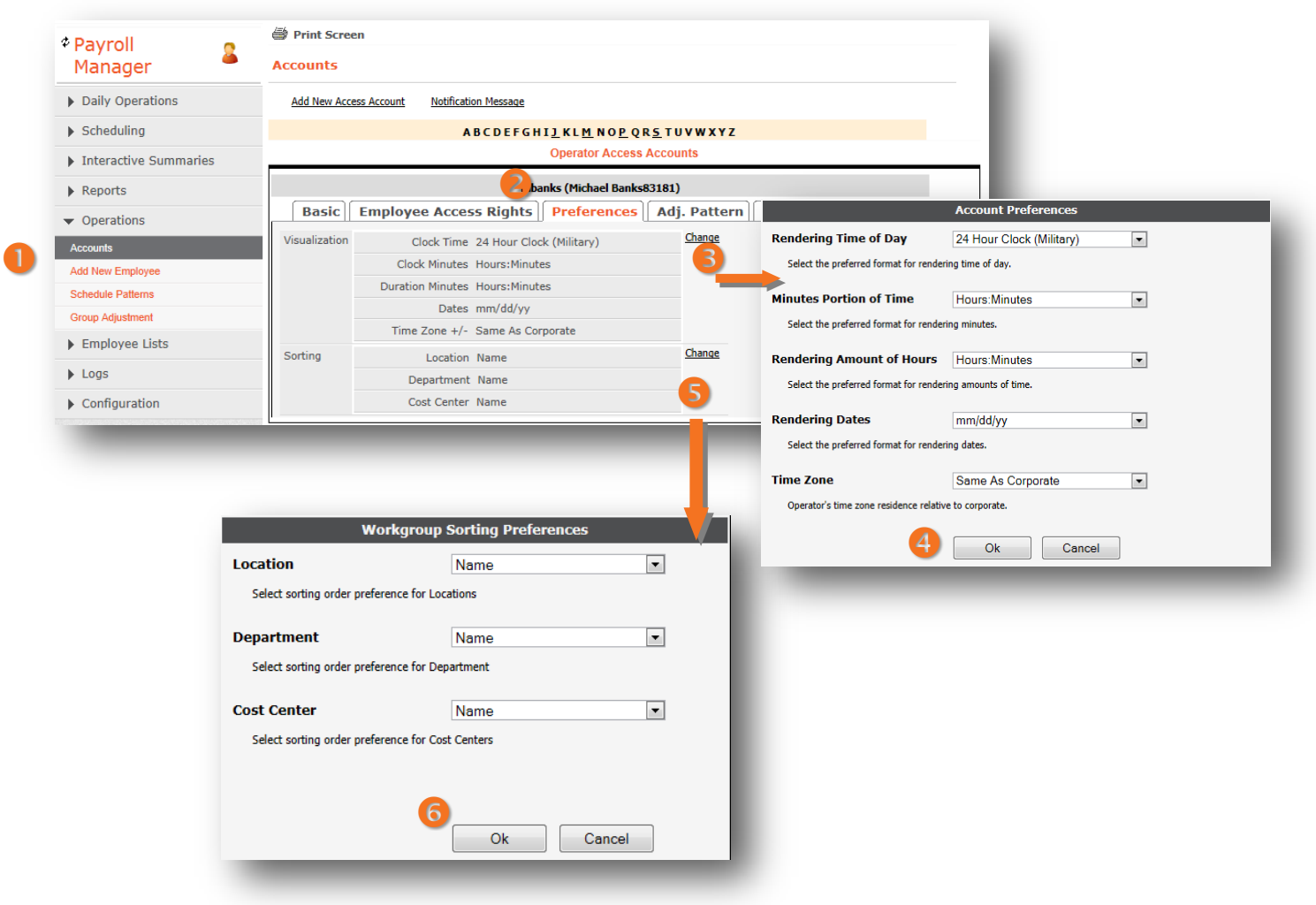